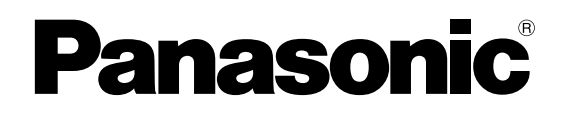

# **Network camera Operating Instructions** Model No. WV-NP1004

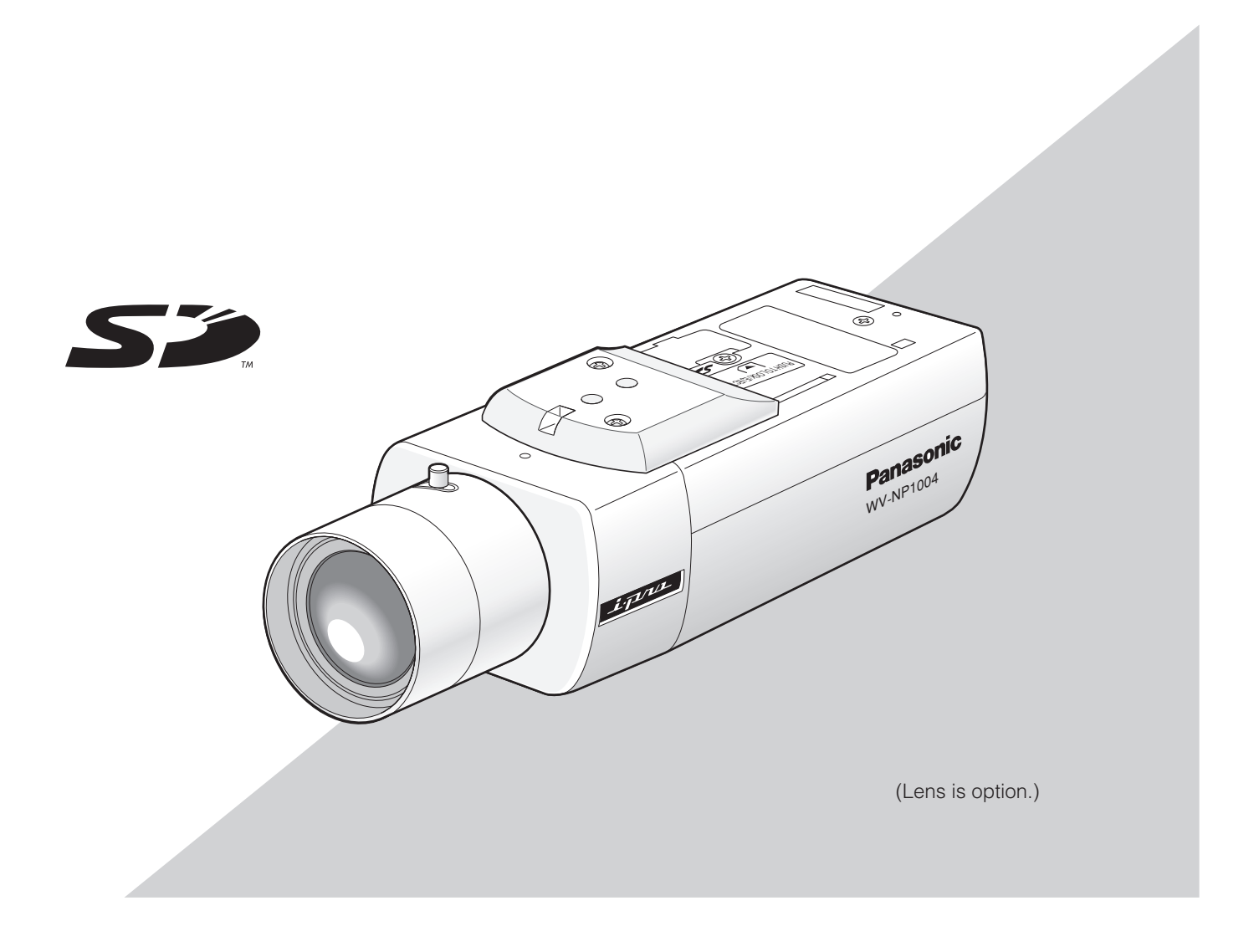

Before attempting to connect or operate this product, please read these instructions carefully and save this manual for future use.

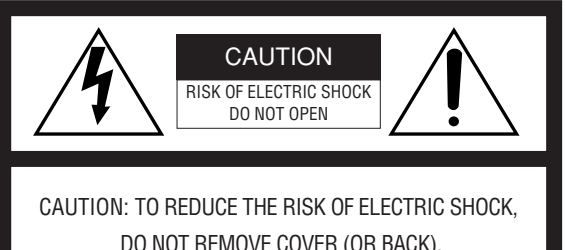

DO NOT REMOVE COVER (OR BACK). NO USER-SERVICEABLE PARTS INSIDE. REFER SERVICING TO QUALIFIED SERVICE PERSONNEL.

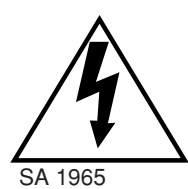

The lightning flash with arrowhead symbol, within an equilateral triangle, is intended to alert the user to the presence of uninsulated "dangerous voltage" within the product's enclosure that may be of sufficient magnitude to constitute a risk of electric shock to persons.

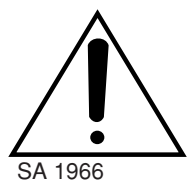

The exclamation point within an equilateral triangle is intended to alert the user to the presence of important operating and maintenance (servicing) instructions in the literature accompanying the appliance.

This Class A digital apparatus complies with Canadian ICES-003.

For U.S.A

- For Canada -

NOTE: This equipment has been tested and found to comply with the limits for a Class A digital device, pursuant to Part 15 of the FCC Rules. These limits are designed to provide reasonable protection against harmful interference when the equipment is operated in a commercial environment. This equipment generates, uses, and can radiate radio frequency energy and, if not installed and used in accordance with the instruction manual, may cause harmful interference to radio communications.

Operation of this equipment in a residential area is likely to cause harmful interference in which case the user will be required to correct the interference at his own expense.

FCC Caution: To assure continued compliance, (example use only shielded interface cables when connecting to computer or peripheral devices). Any changes or modifications not expressly approved by the party responsible for compliance could void the user's authority to operate this equipment.

The serial number of this product may be found on the surface of the unit.

You should note the serial number of this unit in the space provided and retain this book as a permanent record of your purchase to aid identification in the event of theft.

Model No.

Serial No.

#### **WARNING:**

- This apparatus must be earthed.
- To prevent fire or electric shock hazard, do not expose this apparatus to rain or moisture.
- The apparatus should not be exposed to dripping or splashing and that no objects filled with liquids, such as vases, should be placed on the apparatus.
- All work related to the installation of this product should be made by qualified service personnel or system installers.

## **Important Safety Instructions**

- 1) Read these instructions.
- 2) Keep these instructions.
- 3) Heed all warnings.
- 4) Follow all instructions.
- 5) Do not use this apparatus near water.
- 6) Clean only with dry cloth.
- 7) Do not block any ventilation openings. Install in accordance with the manufacturer's instructions.
- 8) Do not install near any heat sources such as radiators, heat registers, stoves, or other apparatus (including amplifiers) that produce heat.
- 9) Do not defeat the safety purpose of the polarized or grounding-type plug. A polarized plug has two blades with one wider than the other. A grounding type plug has two blades and a third grounding prong. The wide blade or the third prong are provided for your safety. If the provided plug does not fit into your outlet, consult an electrician for replacement of the obsolete outlet.
- 10) Protect the power cord from being walked on or pinched particularly at plugs, convenience receptacles, and the point where they exit from the apparatus.
- 11) Only use attachments/accessories specified by the manufacturer.
- 12) Use only with the cart, stand, tripod, bracket, or table specified by the manufacturer, or sold with the apparatus. When a cart is used, use caution when moving the cart/apparatus combination to avoid injury from tip-over.

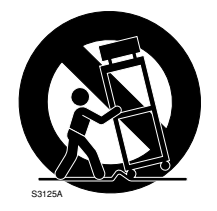

- 13) Unplug this apparatus during lightning storms or when unused for long periods of time.
- 14) Refer all servicing to qualified service personnel. Servicing is required when the apparatus has been damaged in any way, such as power-supply cord or plug is damaged, liquid has been spilled or objects have fallen into the apparatus, the apparatus has been exposed to rain or moisture, does not operate normally, or has been dropped.

## **Limitation of Liability**

THIS PUBLICATION IS PROVIDED "AS IS" WITHOUT WAR-RANTY OF ANY KIND, EITHER EXPRESS OR IMPLIED, INCLUDING BUT NOT LIMITED TO, THE IMPLIED WAR-RANTIES OF MERCHANTABILITY, FITNESS FOR ANY PAR-TICULAR PURPOSE, OR NON-INFRINGEMENT OF THE THIRD PARTY'S RIGHT.

THIS PUBLICATION COULD INCLUDE TECHNICAL INAC-CURACIES OR TYPOGRAPHICAL ERRORS. CHANGES ARE ADDED TO THE INFORMATION HEREIN, AT ANY TIME, FOR THE IMPROVEMENTS OF THIS PUBLICATION AND/OR THE CORRESPONDING PRODUCT (S).

## **Disclaimer of Warranty**

IN NO EVENT SHALL MATSUSHITA ELECTRIC INDUSTRI-AL CO., LTD. BE LIABLE TO ANY PARTY OR ANY PER-SON, EXCEPT FOR REPLACEMENT OR REASONABLE MAINTENANCE OF THE PRODUCT, FOR THE CASES, INCLUDING BUT NOT LIMITED TO BELOW:

- (1) ANY DAMAGE AND LOSS, INCLUDING WITHOUT LIM-ITATION, DIRECT OR INDIRECT, SPECIAL, CONSE-QUENTIAL OR EXEMPLARY, ARISING OUT OF OR RELATING TO THE PRODUCT;
- (2) PERSONAL INJURY OR ANY DAMAGE CAUSED BY INAPPROPRIATE USE OR NEGLIGENT OPERATION OF THE USER;
- (3) UNAUTHORIZED DISASSEMBLE, REPAIR OR MODIFI-CATION OF THE PRODUCT BY THE USER;
- (4) ANY PROBLEM, CONSEQUENTIAL INCONVENIENCE, OR LOSS OR DAMAGE, ARISING OUT OF THE SYS-TEM COMBINED BY THE DEVICES OF THIRD PARTY;
- (5) ANY CLAIM OR ACTION FOR DAMAGES, BROUGHT BY ANY PERSON OR ORGANIZATION BEING A PHO-TOGENIC SUBJECT, DUE TO VIOLATION OF PRIVACY WITH THE RESULT OF THAT SURVEILLANCE-CAMER-A'S PICTURE, INCLUDING SAVED DATA, FOR SOME REASON, BECOMES PUBLIC OR IS USED FOR THE PURPOSE OTHER THAN SURVEILLANCE;
- (6) ANY PROBLEM, CONSEQUENTIAL INCONVENIENCE, ANY LOSS OR DAMAGE, ARISING OUT OF THE IMPROPER DETECTION OR SLIP-UP IN DETECTION BY VMD (Video Motion Detector) FUNCTION OF THE PRODUCT.

## **CONTENTS**

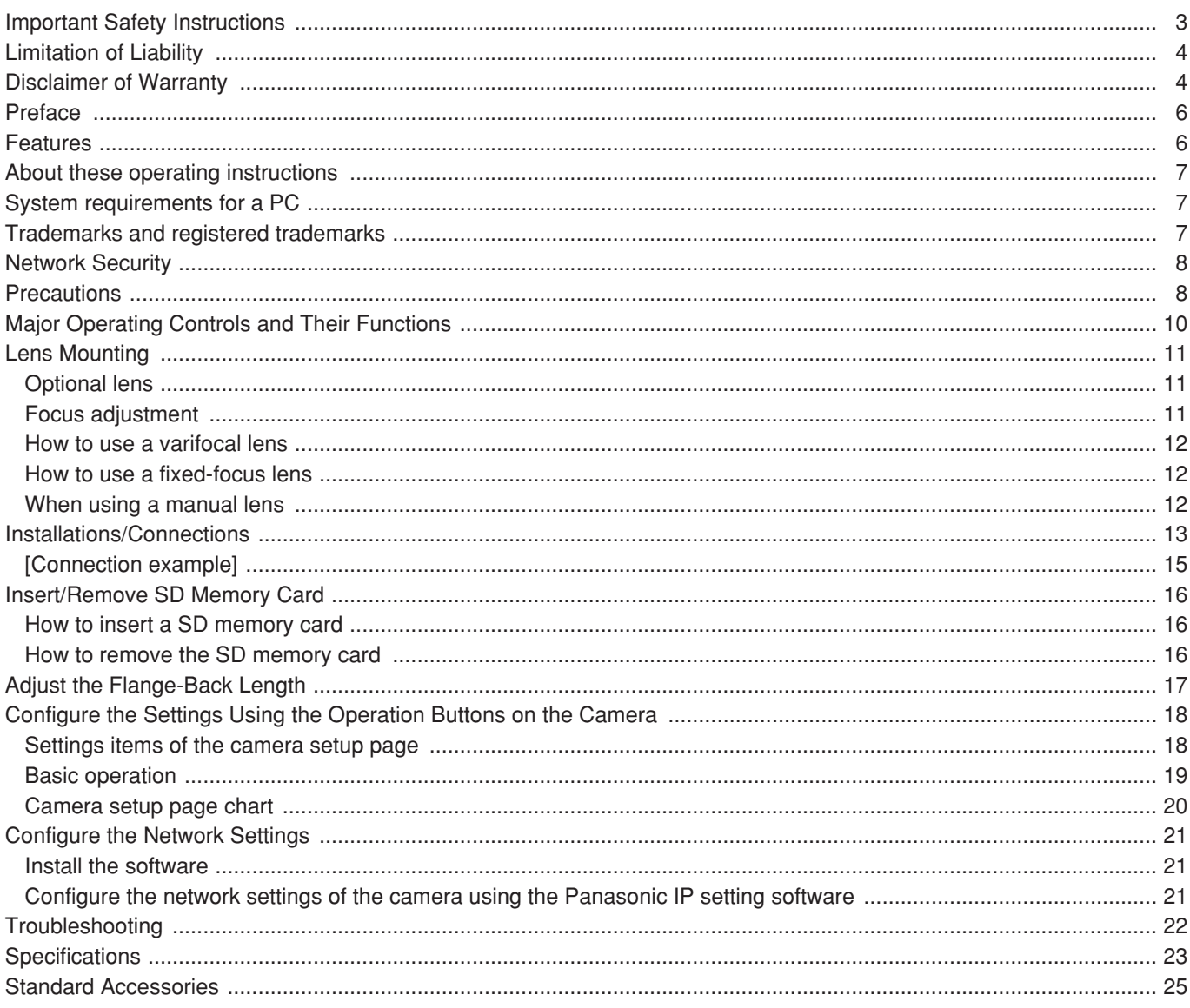

## **Preface**

The network camera WV-NP1004 designed to operate using a PC on a network (10BASE-T/100BASE-TX) and equipped with the traditional analog video output connector (BNC).

By connecting to a network (LAN) or the Internet, images and audio from the camera can be monitored on a PC via a network. \*1

## **Features**

#### **1.2 mega pixel CCD**

This CCD achieves high resolution image display even when displaying analog video output.

#### **Progressive scan**

This scanning method brings high vertical and horizontal resolution, and achieves smooth video processing.

#### **JPEG/MPEG-4 dual encode**

JPEG and MPEG-4 images can be displayed simultaneously when being accessed by multiple PCs concurrently.

#### **Auto back focus (ABF) function**

By adjusting the CCD position inside the camera using the buttons on the camera or configuring the settings on the setup menu on the [Camera] tab of the "Camera setup" page, back focus will be adjusted automatically. The ABF settings can be configured even after the installation. It is also possible to configure the setup menu to make the camera to adjust the back focus automatically to correct out-of-focus which may be caused when switching between the color image display and the BW image display.

#### **Featured noise reduction function achieves high sensitivity.**

Low noise circuit design achieved the minimum illumination of 1.0 lx (F1.4).

#### **Auto shifting to the BW mode in the nighttime**

It is unnecessary to switch the color mode when a subject/scene becomes darker since the color mode will shift to the BW mode automatically under low illumination.

#### **Motion detection function \*2**

This function issues an alarm signal when the camera lens is covered by something such as a cloth, or when the shooting direction of the camera is moved.

#### **SD memory card slot**

The FTP backup function and recording of each log on an optional SD memory card are available using the featured SD memory card slot \*3

- \*1 It is necessary to configure the network settings of the PC and its network environment to monitor images and audio from the camera on the PC. It is also necessary that a web browser is installed on the PC.
- \*2 The motion detection function is not the dedicated function to prevent thefts, fires, etc. We assume no responsibility whatsoever for any damages resulting from the use of the motion detection function.
- \*3 Performance with this camera has been checked by using Panasonic's SD memory cards (64 MB, 128 MB, 256 MB, 512 MB and 1 GB). If another SD memory card is used, this camera may not operate properly.

## **About these operating instructions**

There are 2 sets of operating instructions for the WV-NP1004 as follows.

- Operating Instructions (book, these operating instructions)
- Network Operating Instructions (PDF)

These "Operating Instructions" contain descriptions of how to install and connect this camera, and how to perform the required network settings. These operating instructions contain also descriptions about the setup items on the [Camera] tab of the "Camera setup" page and descriptions of how to configure the settings using the buttons on the camera.

Refer to the "Network Operating Instructions (PDF)" on the provided CD-ROM for descriptions of how to perform the camera settings and how to operate this camera. Adobe<sup>®</sup> Reader is required to read PDF.

## **System requirements for a PC**

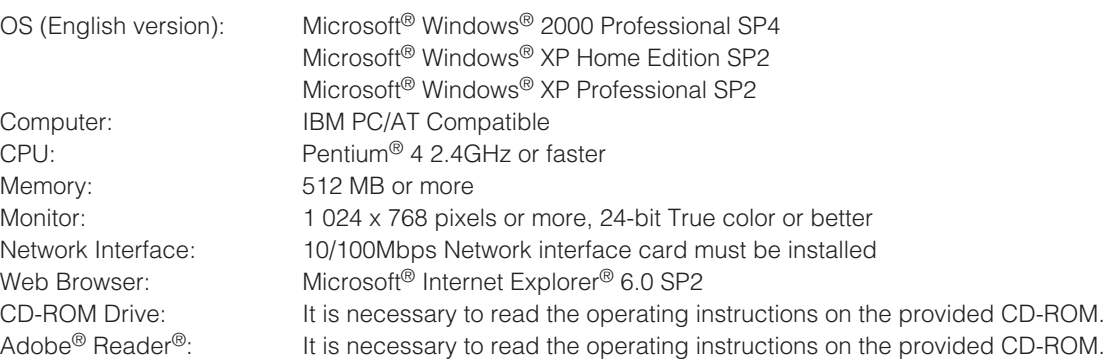

\* Audio will not be heard if a sound card is not installed on a PC. Audio may be interrupted depending on the network environment.

## **Trademarks and registered trademarks**

- Microsoft, Windows, and Internet Explorer are either registered trademarks or trademarks of Microsoft Corporation in the United States and/or other countries.
- Intel and Pentium are trademarks or registered trademarks of Intel Corporation or its subsidiaries in the United States and other countries.
- Adobe and Reader are either registered trademarks or trademarks of Adobe Systems Incorporated in the United States and/or other countries.
- SD logo is a trademark.
- Other names of companies and products contained in these operating instructions may be trademarks or registered trademarks of their respective owners.

As you will use this product connected to a network, your attention is called to the following security risks.

- 1. Leakage or theft of information through this product
- 2. Use of this product for illegal operations by persons with malicious intent
- 3. Interference with or stoppage of this product by persons with malicious intent

It is your responsibility to take precautions such as those described below to protect yourself against the above network security risks.

- Use this product in a network secured by a firewall, etc.
- If this product is connected to a network that includes PCs, make sure that the system is not infected by computer viruses or other malicious entities (using a regularly updated anti-virus program, anti-spyware program, etc.).
- Protect your network against unauthorized access by restricting users to those who log in with an authorized user name and password.
- Apply measures such as user authentication to protect your network against leakage or theft of information, including image data, authentication information (user names and passwords), alarm mail information, FTP server information and DDNS server information.

## **Precautions**

#### **Refer to all work related to the installation of this product to qualified service personnel or system installer.**

#### **Do not attempt to disassemble the product.**

There are no serviceable parts inside. Contact the qualified service personnel for maintenance.

#### **Use this appliance for indoor use only.**

Do not expose the appliance to direct sunlight for hours and do not install the product near a heater or an air conditioner. Otherwise, it may cause deformation, discoloration and malfunction. Keep the appliance away from water and moisture.

#### **To keep on using with stable performance**

- Parts of this product may deteriorate and it may shorten lifetime of this product when using in locations subject to high temperatures and high humidity. Do not expose the product to direct heat such from a heater.
- Use the appliance at temperature within  $+5$  °C  $+35$  °C (41 °F - 95 °F) and humidity below 90 %. (when using the appliance without turning the power off)

#### **Handle the appliance with care.**

Do not strike or shake, as this may damage the appliance. It may cause a malfunction.

#### **About the PC monitor**

When displaying the same image on the PC monitor at length, the PC monitor may be damaged. It is recommended to use a screen-saver.

#### **When an error is detected, the camera will restart automatically.**

This camera will restart when detecting an error caused by any reason. The camera will be inoperable for around 1 minute after the restart just as when the power is turned on.

#### **Cleaning the camera body**

Turn the power off when cleaning of the camera. Use a dry cloth to clean the camera. When the dirt is hard to remove, use a mild detergent and wipe gently. Then, wipe with a dry cloth.

#### **Do not use strong abrasive detergent when cleaning the camera body. Otherwise, it may cause discoloration.**

When using a chemical cloth for cleaning, read the caution provided with the chemical cloth product.

#### **Cleaning the lens**

Use a lens cleaning paper (used to clean camera lenses or lenses of spectacles). When using solvent, use an alcohols solvent. Do not use a thinner or a glass cleaner.

#### **SD memory card**

• When insert an SD memory card into the SD memory card slot, turn the power of the camera off. Otherwise, it may cause malfunction or damage data recorded on the SD memory card.

Refer to page 16 for descriptions of how to insert/ remove an SD memory card.

• When using an unformatted SD memory card, format it using this camera.

Recorded data on the SD memory card will be deleted when formatted.

If using an unformatted SD memory card or using an SD card formatted with other device, the camera may not work properly or performance deterioration may be caused.

Refer to the Network Operating Instructions (PDF) for descriptions of how to format an SD memory card.

• It is recommended to use Panasonic's SD memory card.

Otherwise, the camera may not work properly or performance deterioration may be caused.

• Images saved on the SD memory card may lead to personal information leakage. When it is necessary to give the camera to someone, even when for repair, make sure the SD memory card is removed from the camera.

#### **Do not aim the camera at strong light sources.**

A light source such as a spot light causes a blooming (light bleeding) or a smear (vertical lines).

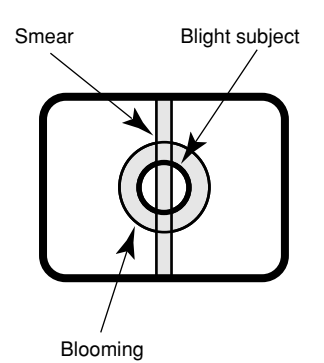

#### **Router**

When connecting the camera to the Internet, use a broadband router with the port forwarding function (NAT, IP masquerade).

Refer to the Network Operating Instructions (PDF) for further information about the port forwarding function.

#### **Radio interference**

When the camera is used near TV/radio antenna, strong electric field or magnetic field (near a motor or a transformer), images may be distorted and noise sound may be produced.

#### **Safety wire**

The safety wire holder is provided on the top of the camera. To prevent the camera from dropping that may cause accidental injury, attach one end of a safety wire (locally procured) to the safety wire holder of the camera and the other end to a locally procured safety wire holder (bracket, etc.) to be installed on the foundation part of the building.

#### **Do not install the camera in a humid or dust-laden environment.**

Otherwise, lifetime of the internal parts may be shortened.

#### **Do not strike or shake, as this may damage the appliance.**

It may cause a malfunction.

#### **Save the configured settings**

We recommend that you note down your settings and save them. We assume no responsibility whatever for any damages resulting from a lost of your settings.

**Distributing, copying, disassembling, reverse compiling, reverse engineering, and also exporting in violation of export laws of the software provided with this product, is expressively prohibited.**

## **Major Operating Controls and Their Functions**

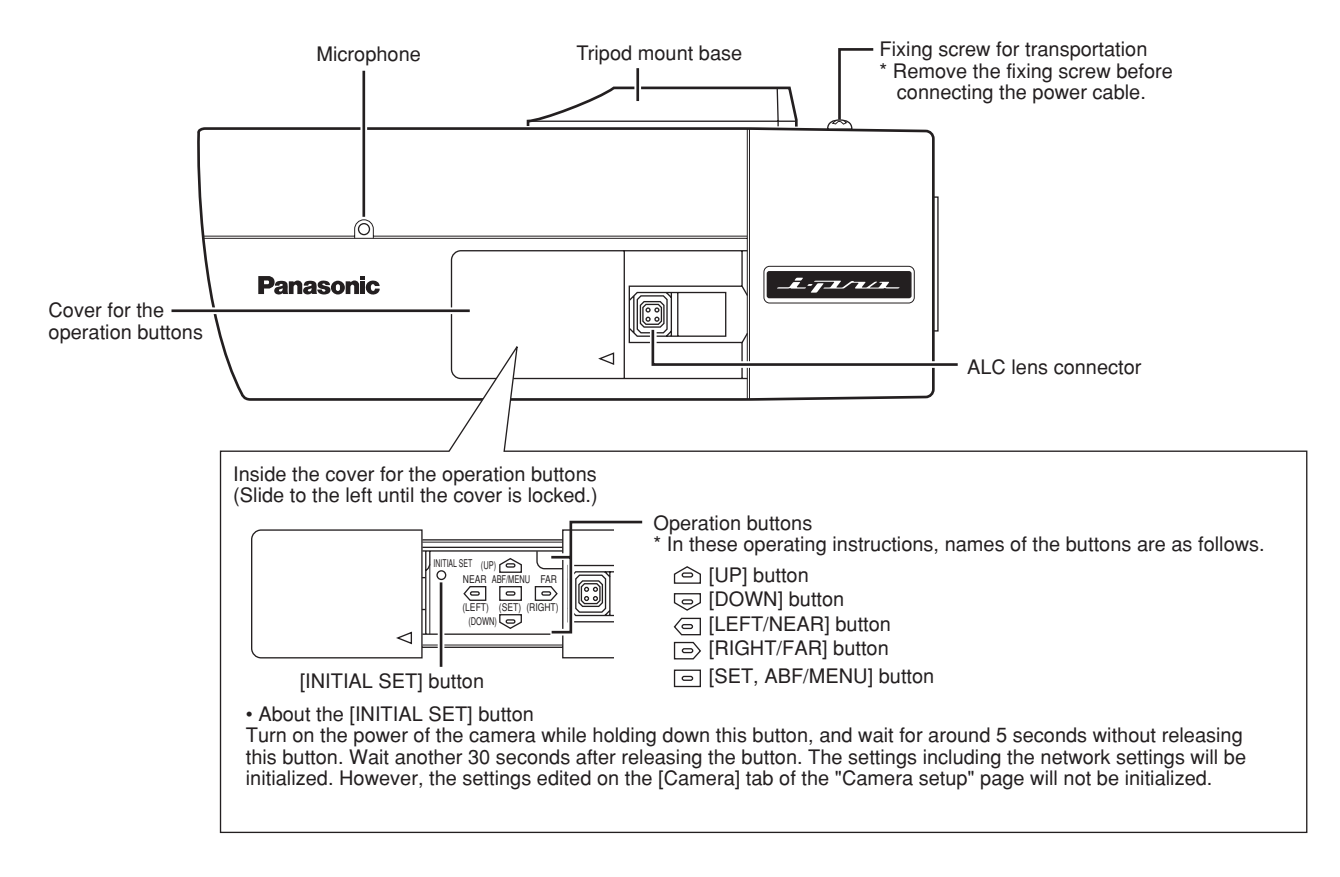

#### $\langle \text{TOP} \rangle$   $\langle \text{BOTTOM} \rangle$

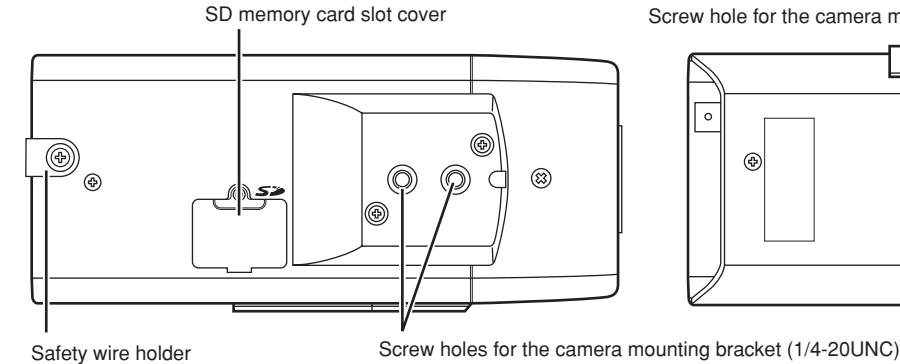

Screw hole for the camera mounting bracket (1/4-20UNC)

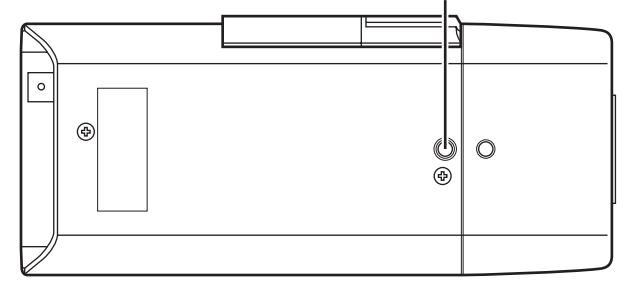

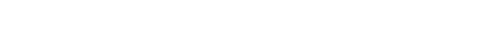

#### **<REAR>**

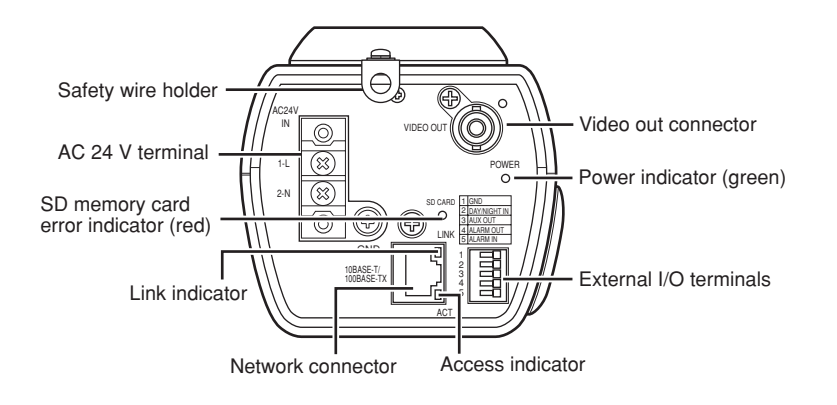

## **Lens Mounting**

Mount the lens by rotating it clockwise slowly. Then, connect the lens cable to the ALC lens connector of the camera.

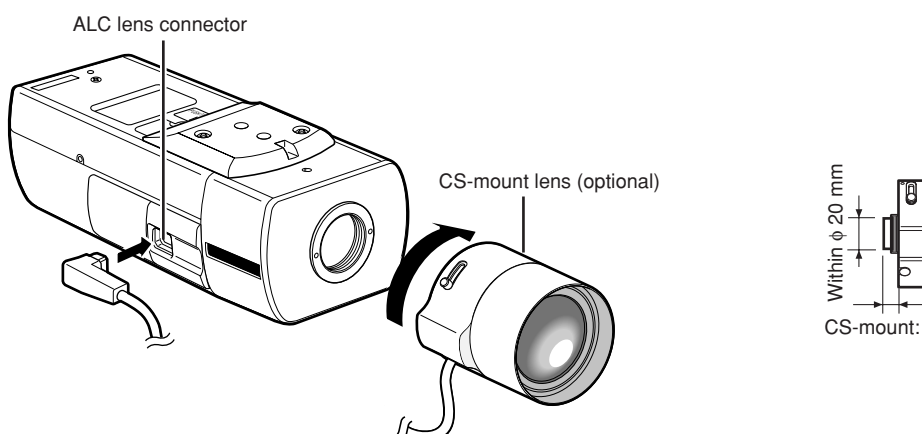

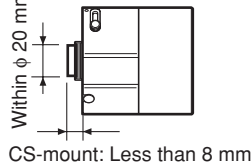

### **Optional lens**

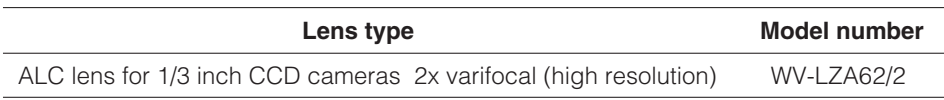

Other lenses for 1/3 inch CCD cameras can be mounted on this camera. However, high resolution scanning of this camera may not be fully used for full-scanning (1 280 x 960) or partial scanning (960 x 720).

It is recommended to use a dedicated high-resolution lens when shooting a dark subject with the aperture opened.

### **Focus adjustment**

When shooting an object using an AF lens, the first adjusted focus may be out-of-focus depending on the focal depth of the lens in use. In this case, focus on a darker object with the aperture open to prevent out-of-focus.

When "ABF" is selected for "BACK-FOCUS" on the SETUP menu  $(\rightarrow)$  page 19), the camera can automatically focus on a subject with the best available conditions even when the illumination changes.

• Under near-infrared light, the focus may be slightly out-of-focus than under visible light.

When the "BACK-FOCUS SETUP" page is displayed and "AUTO" or "PRESET" is selected for "C/L ←→ B/W" using the operation buttons on the camera, the camera can focus on subjects both under near-infrared light and under visible light. (However, the camera will not change the focus according to the illumination change when the focus had been adjusted once.)

### **How to use a varifocal lens**

Before adjusting the varifocal lens, reset the flange-back length position to the default position for the CS-mount (by simultaneously pressing the [LEFT] and [RIGHT] buttons for 2 seconds or more, or by simultaneously pressing the [LEFT] and [RIGHT] buttons after pressing the [SET] button when the cursor is on "MANUAL-ADJ" on the "BACK-FOCUS SETUP" page. Method of adjustment may be different depending on the lens in use. For further information, refer to the operating instructions of the lens in use.

#### **Notes:**

- The following are descriptions of how to adjust a normal varifocal lens. For further information, refer to the operating instructions of the lens in use.
	- 1. Focus on a subject which is located around 10 m away or farther to adjust the flange-back length.
	- 2. When using an 8x or 10x varifocal lens, adjust the flange-back length after setting the zoom to the WIDE end and settings the focus to the FAR end.

When using a 2x or 3x varifocal lens, adjust the flange-back length after setting the zoom to the TELE end and settings the focus to the FAR end.

- 3. Locate a subject at the center and roughly adjust the angular field of view and the focus by adjusting the zoom position and the focus position. Then, adjust the flange-back length minutely. ( $\rightarrow$  page 17)
- When the lens in use is not Panasonic's and whose focus range is scalable, adjust the flange-back length after setting the focus position to one step short of the FAR end in step 2. When adjusting the focus in the scalable range, focus may not be adjusted appropriately.

### **How to use a fixed-focus lens**

When using a fixed-focus lens featured the focus adjustment, adjust the flange-back length after setting the lens focus to the FAR end.

### **When using a manual lens**

When using a manual lens, fit the provided connector cap into the ALC lens connector as shown in the illustrations below. (The tab of the connector cap should be toward the lens.)

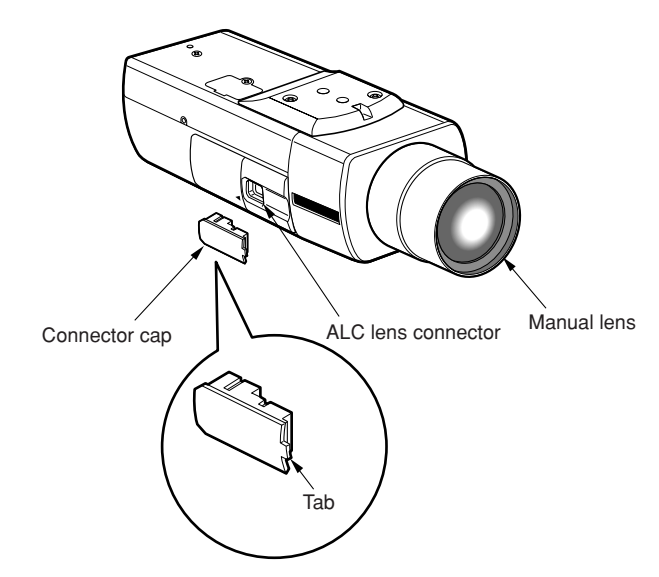

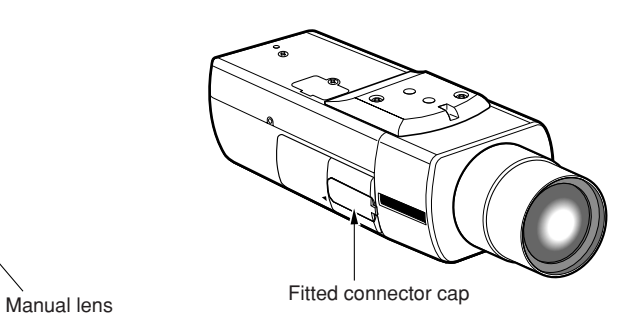

## **Installations/Connections**

Before start the installation/connection, prepare the required devices and cables.

Before starting the connection, turn the power of the devices including the camera and the PC off or disconnect the power cable from the outlet.

#### **Step 1**

Fix an optional camera mounting bracket onto the desired place and mount the camera on it.

Use appropriate screws for the panel/wall material to secure an optional camera mounting bracket.

The following are examples of the camera installation using an optional mounting bracket.

The camera can be mounted on the bracket using the screw holes for the camera mounting bracket (1/4-20UNC).

#### <For wall installation>

Optional camera mounting bracket: WV-831

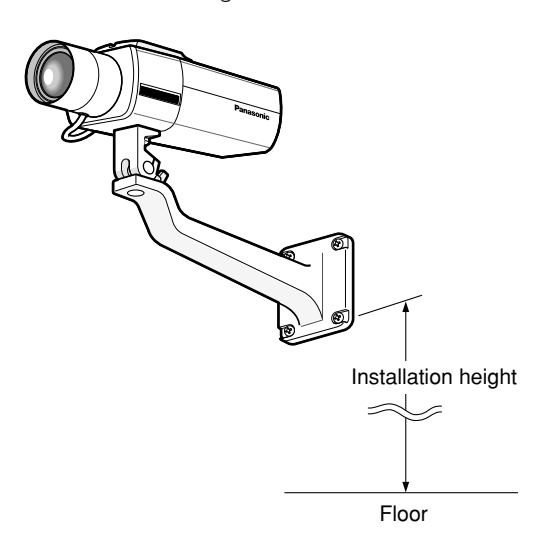

<For ceiling installation> Optional camera mounting bracket: WV-7010A

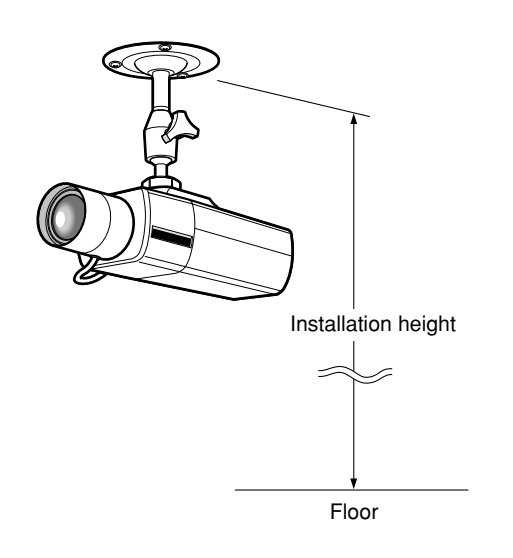

#### **Important:**

- Make sure that the installing place is strong enough to support the total weight of the camera and the camera mounting bracket.
- Install the camera mounting bracket on the foundation part of the building or equivalent strong part.
- Method of installation may be different depending on the material of the place where the camera mounting bracket is to be installed.

When installing on steel: Fix with bolts and nuts (M6 or M8).

- When installing on concrete: Fix with anchor bolts. (M6 or M8)
- Do not use wood screws to fix the camera mounting bracket (option) since they are not strong enough to support the weight of the camera and the bracket.
- Refer to "Select Safety Wire Kit." for details on the installation height of camera mounting bracket.

#### **Step 2**

To prevent the camera from dropping that may cause accidental injury, attach a safety wire between the camera and the wall/panel.

Attach one end of the safety wire to the safety wire holder of the camera and the other end to a locally procured safety wire holder to be installed on the foundation part of the building.

<Example: Installing on the wall>

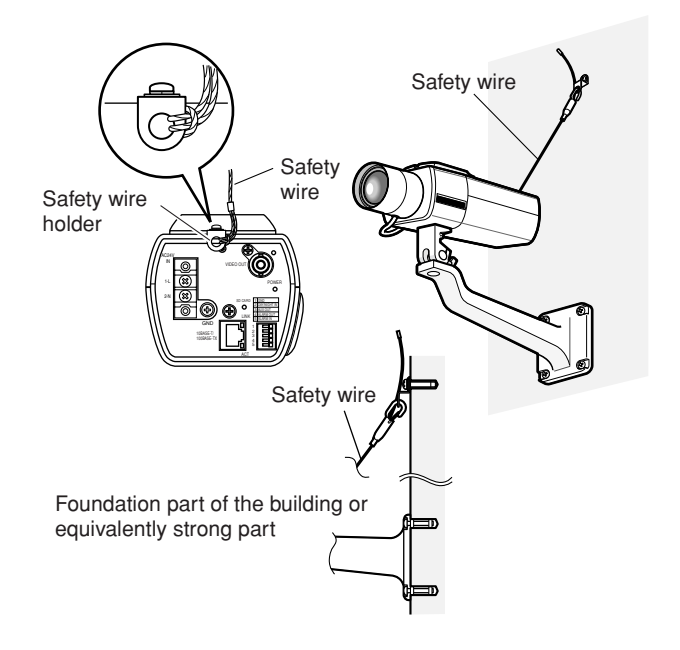

#### **Important:**

Safety wire differs depending on the model and installation height of camera mounting bracket (option). Procure the optional safety wire kit suited for installation. Refer to "Select Safety Wire Kit." for details.

#### **Step 3**

Connect a coaxial cable (optional) to the video out connector.

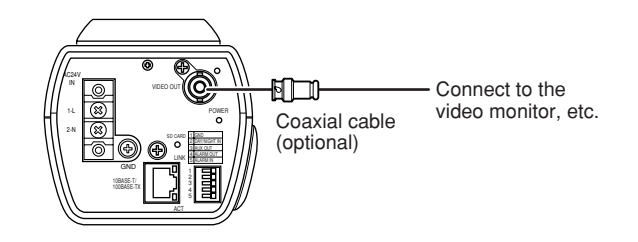

#### **Step 4**

Connect the AC inlet on the rear of the camera and the AC outlet with a power cable. (locally procured)

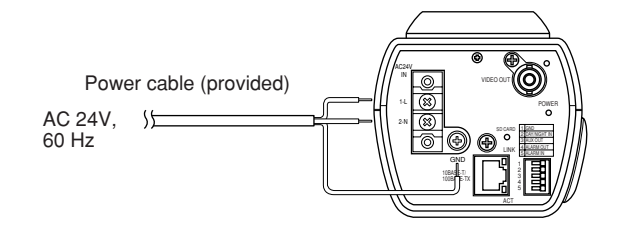

#### **Step 5**

Connect a LAN cable (category 5 or better) to the network connector on the rear of the camera.

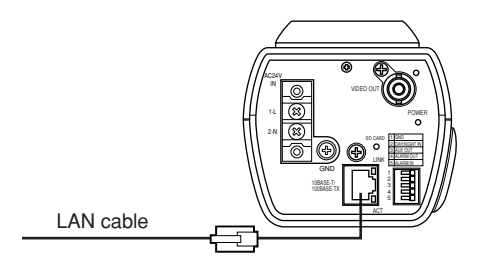

#### **Step 6**

Connect an external device to the EXT I/O connector.

When connecting an external device, remove 9 mm - 10 mm of the outer jacket of the cable and twist the cable core to prevent the short circuit first.

**Specification of cable (wire):** AWG22 - AWG28 Single core, twisted

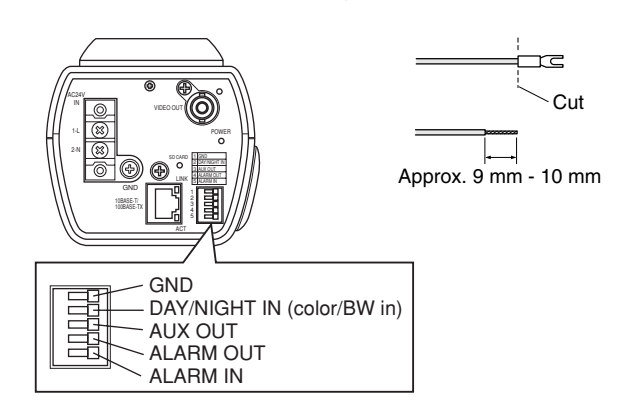

#### **<Ratings>**

**ALARM IN:** 5 V DC pull-up, Drive ability 0.5 mA or more

- **ALARM OUT:** Open collector output
	- **OPEN:** Open or DC 4 V DC 5 V
	- Maximum applied voltage: 20 V
	- **CLOSE:** Make contact with GND (50 mA or less)
- **AUX OUT:** Open collector output **OPEN:** Open or DC 4 V – DC 5 V Maximum applied voltage: 20 V
	- **CLOSE:** Make contact with GND (50 mA or less)
- **DAY/NIGHT IN:** 5 V DC pull-up, Drive ability 0.5 mA or more
	- **Color:** Open
	- **BW:** Short circuit
	- \* To validate the color/BW input, select "EXT" for "BW MODE".  $(\rightarrow$  page 18)

#### **Important:**

- Do not connect 2 wires or more directly to a terminal. When it is necessary to connect 2 wires or more, use a splitter.
- Connect an external device with verifying that the ratings are within the specifications above.

### **[Connection example]**

### **When connecting with a PC directly**

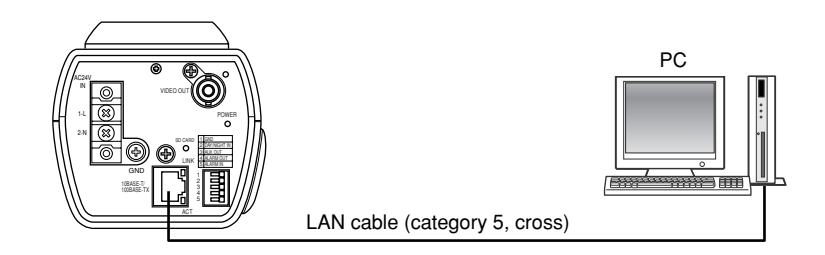

#### **<Required cable>**

LAN cable (category 5, cross)

### **When connecting via a network**

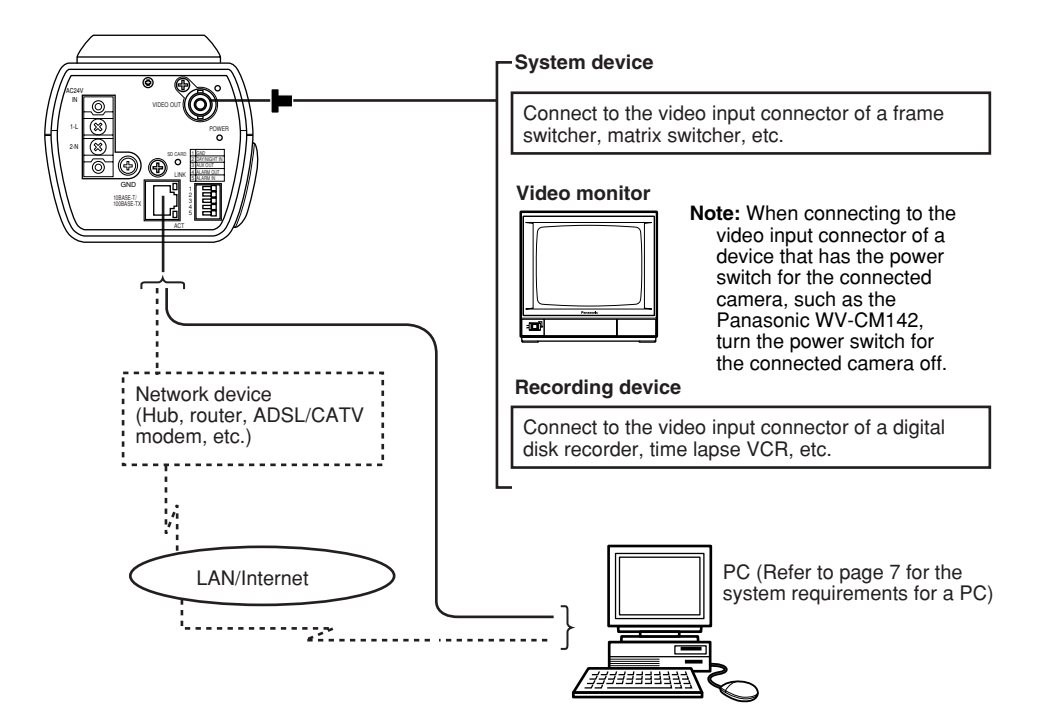

#### **<Required hardware>**

Switching hub or router

#### **<Required cable>**

LAN cable (category 5, straight)

#### **Important:**

- Use a switching hub or a router which is compliant with 10BASE-T/100BASE-TX.
- Power supply is required for each network camera.
- When connecting multiple network cameras, it is necessary to configure the settings of the router in use. It is also necessary to configure port numbers for each network camera independently. Refer to page 21 for further information about the settings.

Refer to the operating instructions of the router for descriptions of how to configure the router.

### **How to insert a SD memory card**

#### **Important:**

Before inserting a SD memory card, make sure that the power of the camera is turned off.

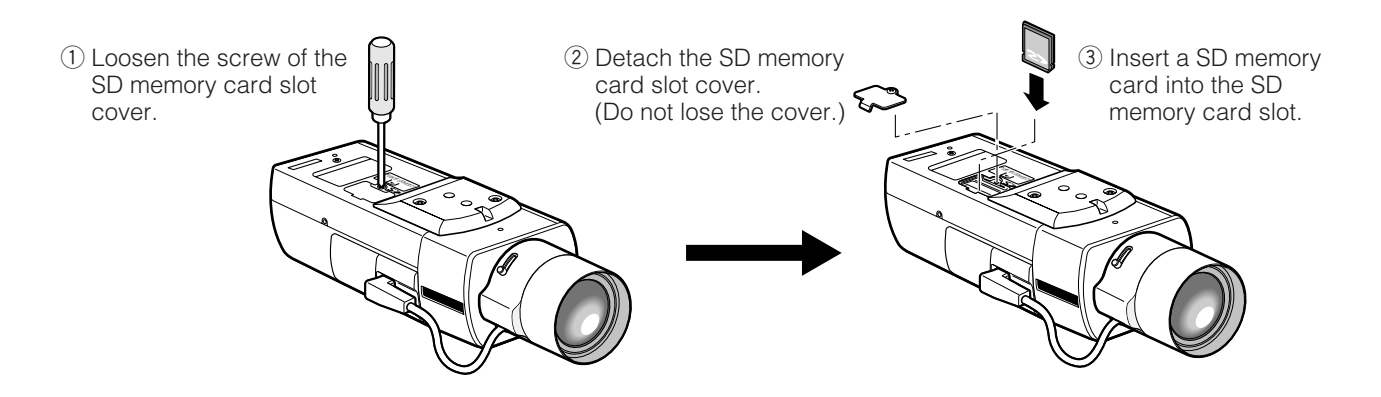

- 4 Attach the cover and tighten the screw.
- t Select "Use" for "About SD memory card" on the [SD memory card] tab of "Basic Setup" on the setup menu. (→ Network Operating Instructions (PDF))

### **How to remove the SD memory card**

#### **Important:**

Before removing the SD memory card, select "Not use" for "About SD memory card" on the [SD memory card] tab of "Basic Setup" on the setup menu first. ( $\rightarrow$  Network Operating Instructions (PDF))

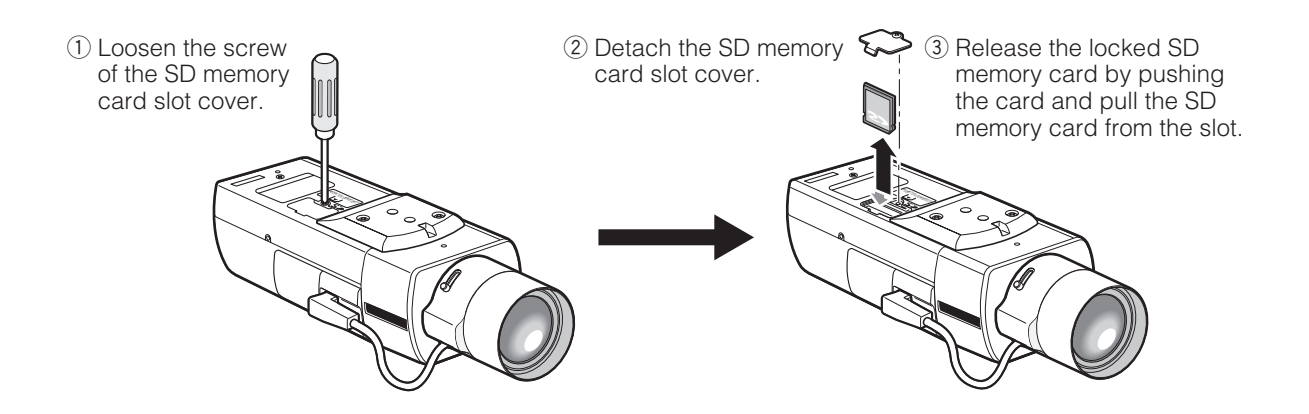

4 Attach the cover and tighten the screw.

## **Adjust the Flange-Back Length**

Before adjusting the flange-back length, adjust the lens first. ( $\rightarrow$  page 11) Use the operation buttons on the camera  $(\rightarrow)$  page 10) to adjust the flange-back length. The flange-back length can also be adjusted on the [Camera] tab of the "Camera setup" page.  $(\rightarrow)$  page 18)

#### **Step 1**

Adjust the angular field of view while monitoring the video monitor, then press the [SET] button.

#### **Step 2**

The focus position will be displayed at the bottom of the window and the flange-back length will be automatically adjusted.

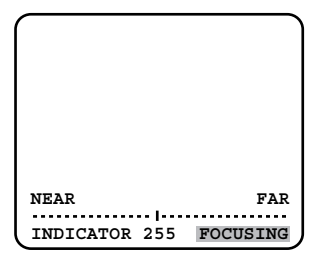

#### **Step 3**

When it is necessary to adjust the flange-back length minutely after the auto adjustment of the flange-back length, adjust by pressing the [LEFT] or [RIGHT] button.

#### **Notes:**

- The displayed focus position will disappear if no operation is performed for 10 seconds or more.
- The flange-back length position will set to the default position for the CS-mount by pressing both the [Left] and [Right] buttons for 2 seconds or more.

## **Configure the Settings Using the Operation Buttons on the Camera**

Each setup item on the [Camera] tab of the "Camera setup" page can be configured using the operation buttons on the camera. The settings relating to image quality, brightness, privacy zone and flange-back length can be configured on the [Camera] tab of the "Camera setup" page. When using the operation buttons, configure the settings while displaying the "Camera" tab page on the video monitor.

The following are descriptions about the setup items on the [Camera] tab and of how to configure them using the operation buttons on the camera.

Refer to the network operating instructions (PDF) for further information about the [Camera] tab.

### **Settings items of the camera setup page**

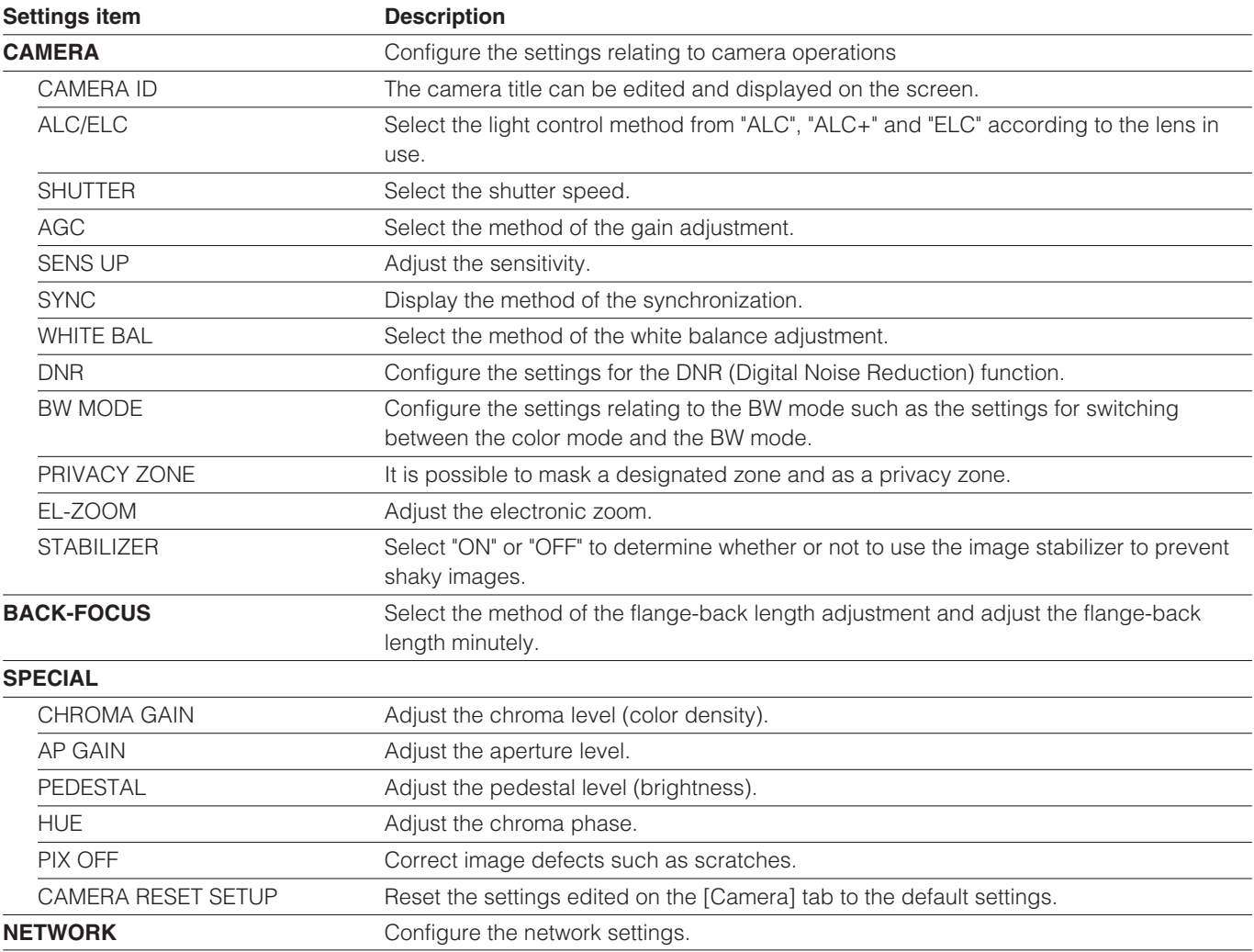

### **Basic operation**

The following are descriptions of how to configure each setup item on the [Camera] tab using the operation buttons on the camera.

#### **Note:**

The illustrations below are the examples of the [Camera] tab pages to be displayed on a video monitor.

#### **Step 1**

Hold down the [SET] button for around 2 seconds.  $\rightarrow$  The top page will be displayed.

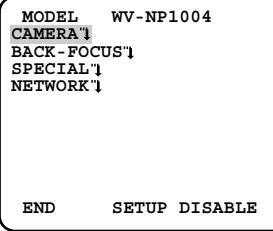

#### **Step 2**

Move the cursor onto "END" by press the [UP] or [DOWN] button.

#### **Step 3**

Press the [SET] button after moving the cursor onto "SETUP" by pressing the [RIGHT] button.

 $\rightarrow$  The "DISABLE" indication will change into "ENABLE" and the settings will become editable.

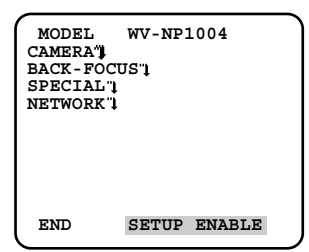

#### **Step 4**

Move the cursor onto the desired setup item and press the [SET] button.

 $\rightarrow$  The setup page of the selected setup item will be displayed.

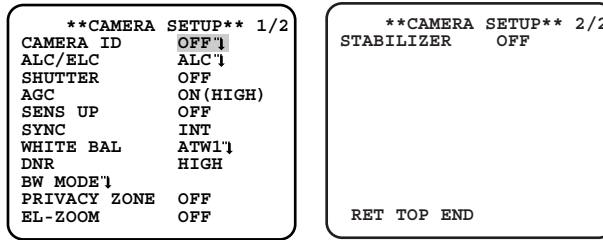

#### **Step 5**

Configure the settings for each item.

- **Select setup item:** Move the cursor by pressing the [Up] or [Down] button.
- **Change the parameter:** Press the [Left] or [Right] button.
- **Display the detailed settings page of the setup item:** Press the [SET] button when the setup item with the ["I mark is selected.
- **Go back to the previous page:** Move the cursor onto "RET" and press the [SET] button.
- **Go back to the top page:** Move the cursor onto "TOP" and press the [SET] button.

#### **Step 6**

To exit from the SETUP menu and display images from the camera: Move the cursor onto "END" and press the [SET] button.

#### **Notes:**

• To prevent erroneous operations, the "DISABLE" indication will always be displayed when the top page is displayed. To operate the SETUP menu, switch the "DIS-ABLE" indication to the "ENABLE" indication first.

19

• The cursor position will be displayed highlighted.

### **Camera setup page chart**

 **\*\*SPECIAL SETUP\*\* CHROMA GAIN ....|..160 AP GAIN .....|.193 PEDESTAL ...|...113 HUE ...|...129 - + PIX OFF CAMERA RESET PUSH SW RET TOP END ABF POCUS SETUP\*\*<br>
ABF<br>
<b>MANUAL-ADJ** →<br>
C/L <del>- →</del> B/W AUTO<br>
SETUP-SW LOCK OFF  **NEAR FAR .........**|**......... INDICATOR XXXX RET TOP END** \*\*CAMERA SETUP\*\* 1/2<br>
CAMERA ID OFF'I<br>
ALC/ELC ALC 1<br>
SHUTTER OFF<br>
AGC ON(HIGH)<br> **AGC ON(HIGH)**<br>
SENS UP OFF **SYNC INT WHITE BAL ATW1 DNR HIGH BW MODE PRIVACY ZONE OFF EL-ZOOM OFF MODEL WV-NP1004 CAMERA BACK-FOCUS SPECIAL NETWORK END SETUP DISABLE \*\*CAMERA SETUP\*\* 2/2 STABILIZER OFF RET TOP END \*\*NETWORK SETUP\*\* DHCP OFF IP ADDR 192.168. 0. 10 NETMASK 255.255.255. 0 GATEWAY 192.168. 0. 1 HTTP PORT NO. 80 RET TOP END** <Top page> <CAMERA SETUP page> <BACK-FOCUS SETUP page> <SPECIAL SETUP page> <NETWORK SETUP page>

### **Install the software**

Before installing the software, read the readme file on the provided CD-ROM first.

#### **Software included on the provided CD-ROM**

- Panasonic IP setting software
	- Configure the network settings of the camera. Refer to the following for further information.
- Viewer Software "Network Camera View2" It is necessary to install the viewer software "Network Camera Viewer2" to display images on a PC. Install the viewer software by double-clicking the "Setup.exe" icon on the provided CD-ROM.

### **Configure the network settings of the camera using the Panasonic IP setting software**

The network settings of the camera can be configured using the Panasonic IP setting software.

When using multiple cameras, it is necessary to configure the network settings of each camera independently.

When the Panasonic IP setting software does not work to perform the network settings of the camera, perform the network settings of the camera and the PC individually on the "Network setup" page of the setup menu. Refer to the Network Operating Instructions (PDF) for further information.

#### **Important:**

- When using Windows XP SP2, the "Windows Security Alert" window may be displayed when starting the IP setting software. In this case, click the "Unblock" button on the displayed "Windows Security Alert" window.
- For the security enhancement, the MAC address/IP address of the camera to be configured will not be displayed when around 20 minutes have passed after turning on the power of the camera.
- Panasonic IP setting software is inoperable in other subnets via the same router.

#### **Step 1**

Start the Panasonic IP setting software.

#### **Step 2**

Click the [IP setting] button after selecting the MAC address/IP address of the camera to be configured.

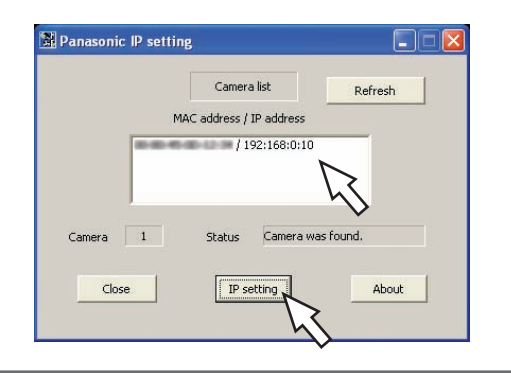

#### **Note:**

When using a DHCP server, the IP address assigned to the camera can be displayed by clicking the [Refresh] button of the IP setting software.

#### **Step 3**

Complete each network setup item and click the [Apply] button.

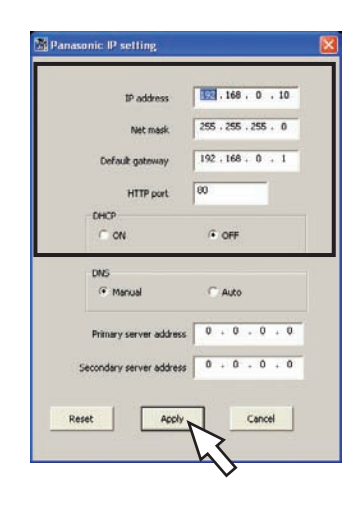

#### **Note:**

When using a DHCP server, it is possible to set "DNS" to "AUTO".

#### **Important:**

- It may take for around 30 seconds to complete to upload the settings to the camera after clicking the [Apply] button. The settings may be invalidated when the AC adapter or the LAN cable is disconnected before completing the upload. In this case, perform the settings again.
- When using a firewall (including software), allow access to all UDP ports.

## **Troubleshooting**

### **Before asking for repairs, check the symptoms with the following table.**

Contact your dealer if a problem cannot be solved even after checking and trying the solution or if the problem is not described below.

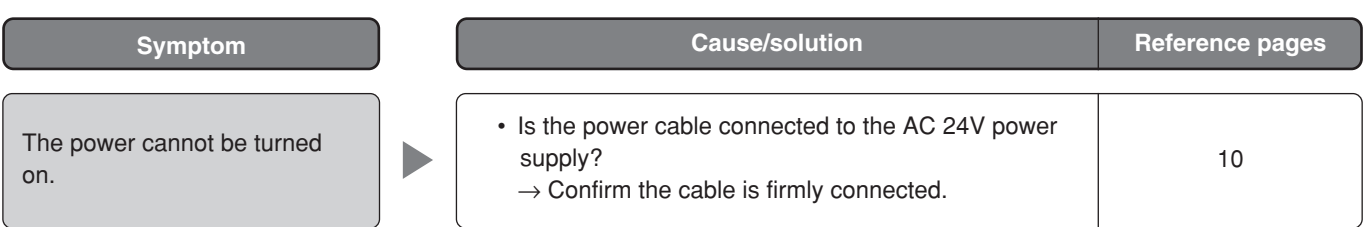

### **Check the power cable, AC inlet and the power plug periodically.**

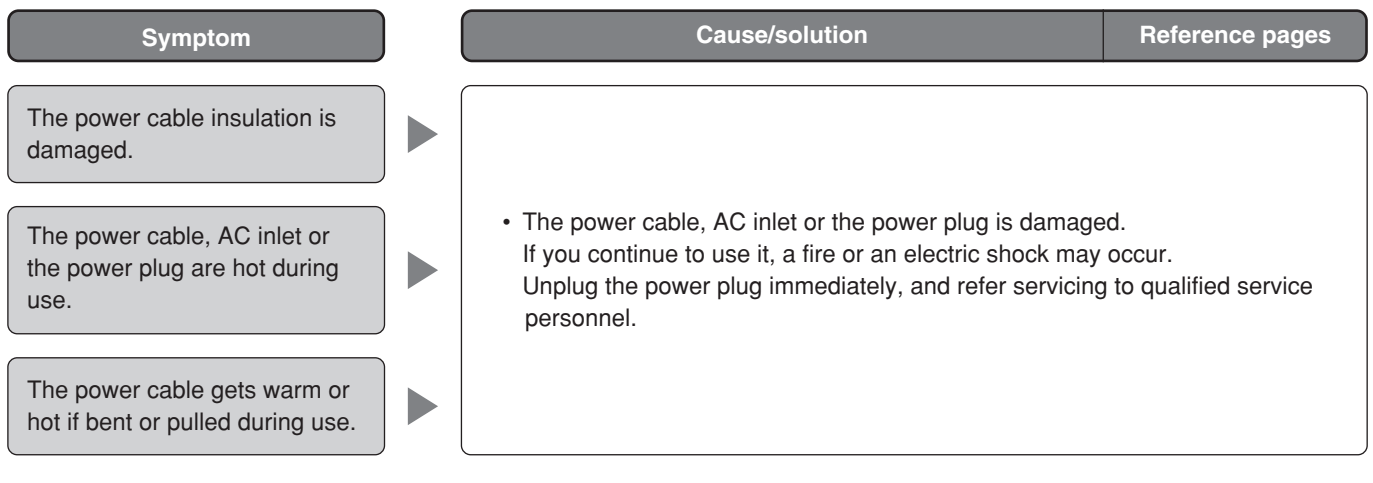

## **Specifications**

#### ● **General specifications**

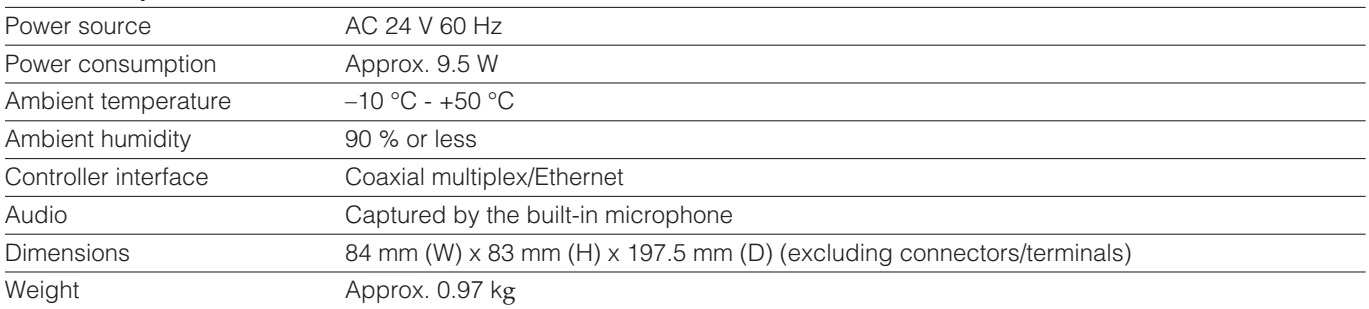

#### ● **CAMERA**

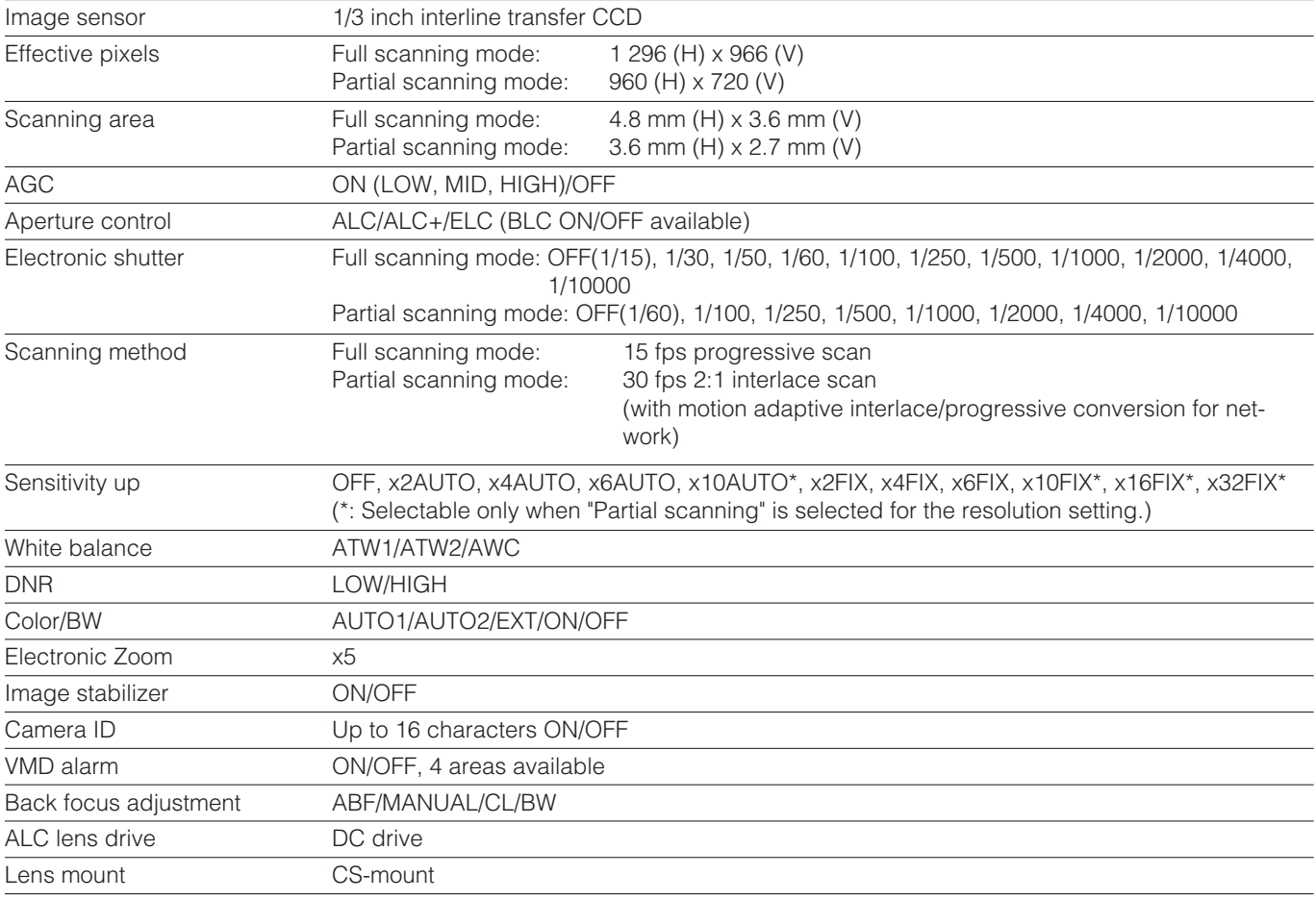

#### ● **Analog**

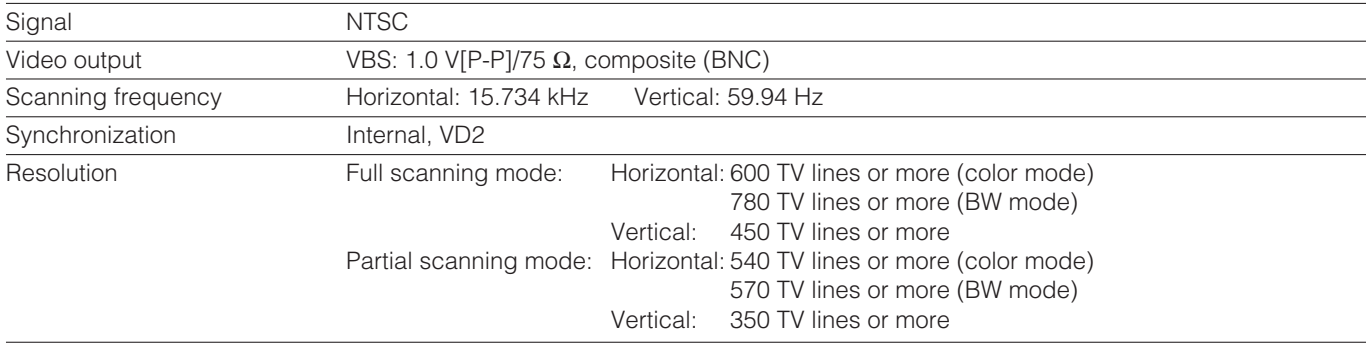

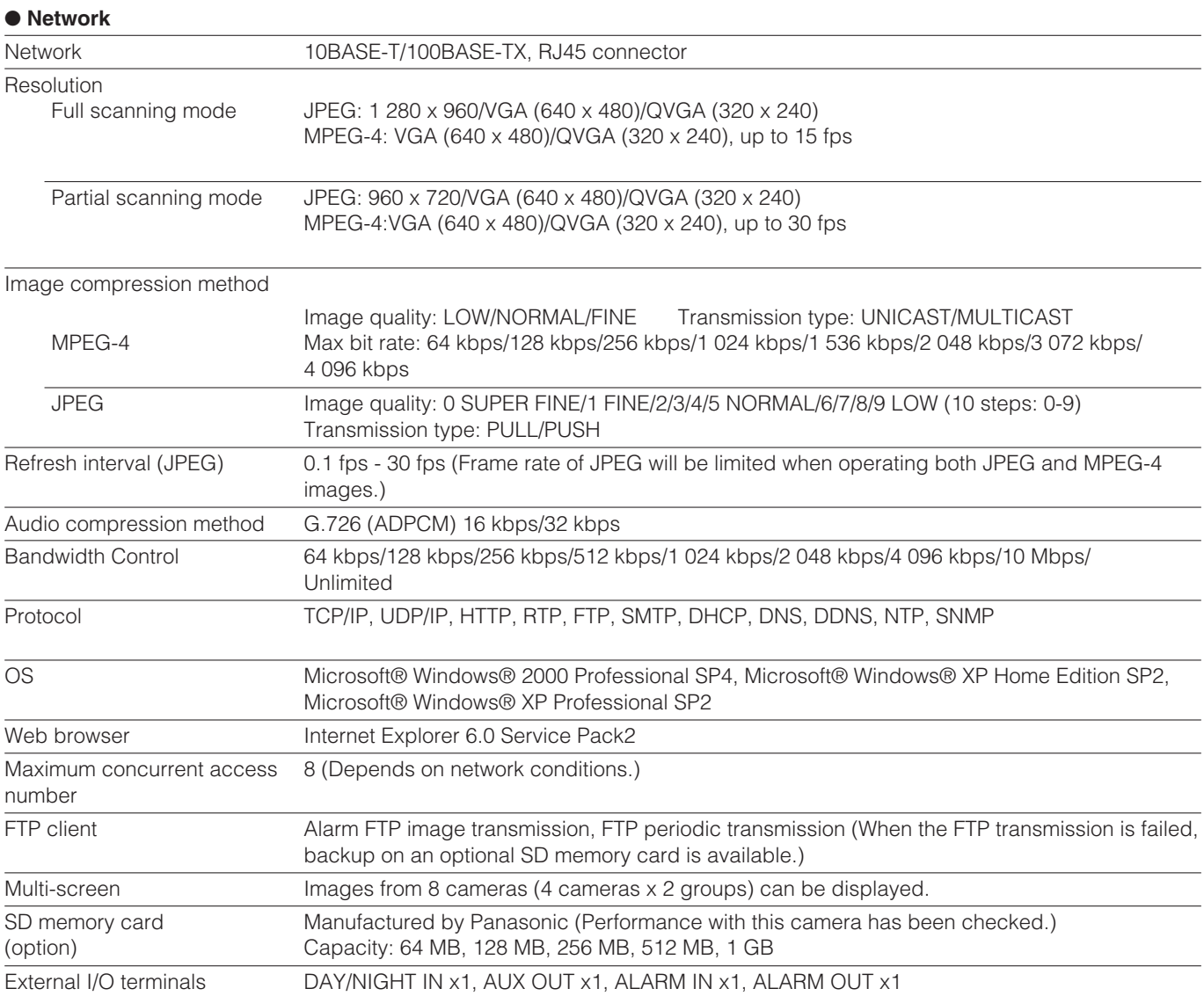

#### ● **Options**

Lens: WV-LZA62/2 (x2 varifocal)

## **Standard Accessories**

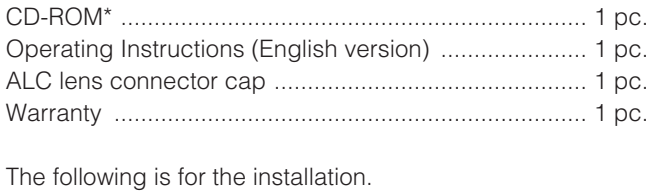

Cord label ..................................................................... 1 pc.

\* The IP setting software, the viewer software and the network operating instructions (PDF) are included on the CD-ROM.

#### **Panasonic System Solutions Company,** Unit Company of Panasonic Corporation of North America **Security Systems**

www.panasonic.com/security For customer support, call 1.877.733.3689 **Executive Office:** Three Panasonic Way 2H-2, Secaucus, New Jersey 07094 Zone Office<br>Eastern: Three Panasonic Way, Secaucus, New Jersey 07094<br>Central: 1707 N. Randal Road, Elgin, IL 60123<br>Southern: 1225 Northbrook Parkway, Suwanee, GA 30024<br>Western: 6550 Katella Ave., Cypress, CA 90630

**Panasonic Canada Inc.** 5770 Ambler Drive,Mississauga, Ontario, L4W 2T3 Canada (905)624-5010 http://www.panasonic.ca

**Panasonic Sales Company** Division of Panasonic Puerto Rico Inc. San Gabriel Industrial Park 65th Infantry Ave. KM. 9.5 Carolina P.R. 00985(809)750-4300